## **HOW DO I** calculate average number of hours using TouchPoints?

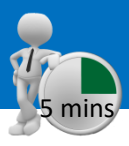

*Source: TPT17 IPA TouchPoints 2017*

- a) Enter your target as the table base. If you don't, it will default to all adults. If you want to pick another target, highlight it and add it to **Table** in the coding grid (and remove all adults), or click **Add Table** in CrossTab.
- b) We need to add wild card codes as columns and rows. Within 'Diary Wildcard: Location/Activity/Who With etc.', expand 'Media – Commercial Media Summaries', and select TV, radio and newspaper/magazine, and add to **Column (figure 1)**.

**TIP: What are Wild Cards?** Times and activities need to be related to each other, e.g., what someone was doing, when and for how long - like a 2 piece jigsaw. The user needs to put the activity together with the time(s) that the people were doing it to understand what and when.

- c) Select short titles, from **Title Mode**, to tidy up the title labels **(figure 2)**. Press **Reset** in the code book, to reset the search **(figure 3)**.
- d) Expand 'Diary Wildcard: Time Codes', and then open 'Meanz Hours Per Day (Mean for Non Zero Respondents)'. Add 'Mon-Fri' to your **Rows (figure 4)**.
- e) Click on **Data Items** and untick all the data items except for Audience, and select Apply. Also click on **Number Format**, and request 2 decimal places for mean and median **(figure 5)**.
- f) The numbers can either be exported to **Excel**, or shown in **Charts (figure 6)**. In **figure 7**, the value on the chart is a decimal, which means that 1.30 hours per day is 1 hour and 18 minutes.

### **Figure 1**

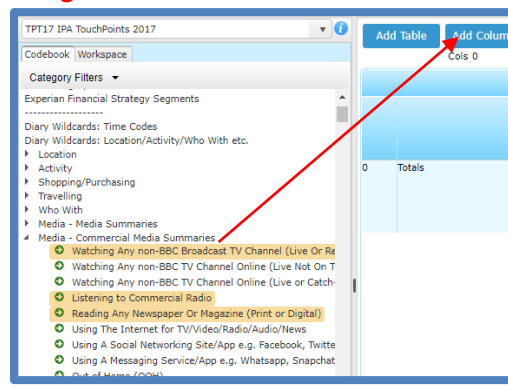

#### **Figure 4**

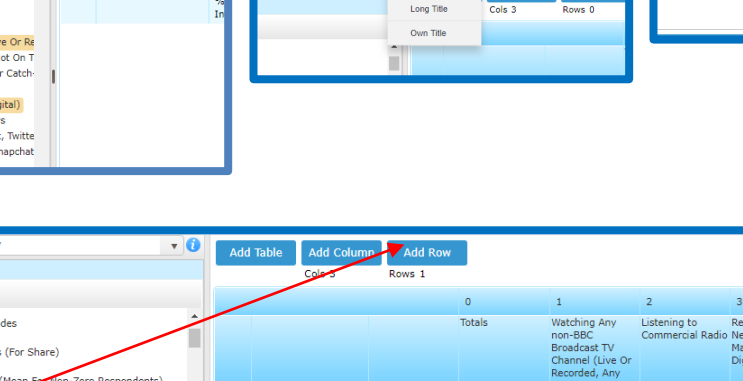

 $\Rightarrow$ E

Swap

**Figure 2**

**BABDOC** 

Multi-Combine

#### **Figure 3**

**Telmar's Survey Time** 

Load All Results | Highlight Values

E

Add Row

کے

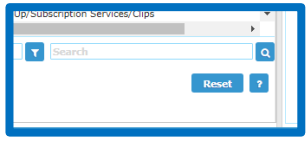

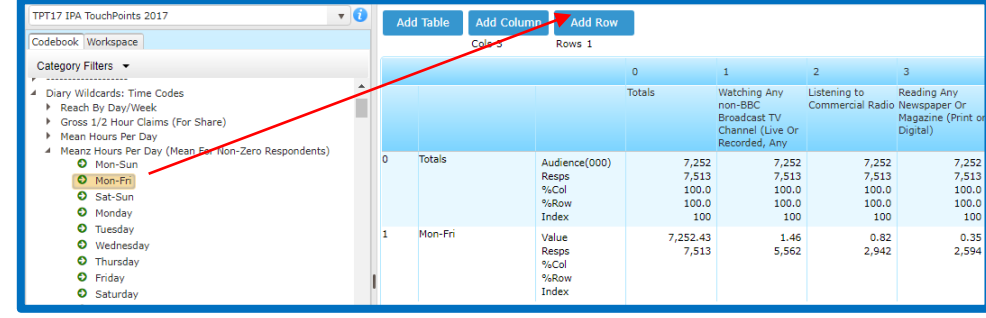

#### **Figure 5 Figure 7** Selected Data Items **Figure 6** Table Base Age 15-24 ~ Sex/Age " Show Hide Data Labels **Available Data 1** Number Form Codebool a DDC Dreadcast TV Changed II kin Or December April Device) at Listenian to Audience  $\langle$ Resps Categor Codino  $\sqrt{6}$ Grid Own Own %Row **Lad**  $\Box$  Index Demo Demo 团 Geod Excel  $\triangleright$  Exper Apply Cancel

### *Need further help? Call our helpdesk: + 44 (0) 20 7467 2575*

# telmar